Together with Scorecards, Dashboards and Reports, **Initiatives** can be added into an Organization container. First Click on the Briefcase icon and select an Organization into which you want to add an **Initiative**.

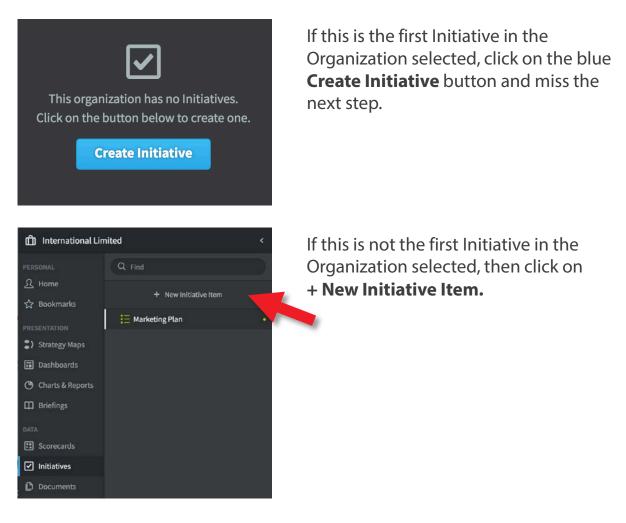

The Create New Initiative dialogue will appear:

| Name        | Туре         |              |
|-------------|--------------|--------------|
|             | E Initiative |              |
| Description | Start Date   | Due Date     |
|             | 3            | 33           |
|             | Currency     | Total Budget |
|             | Default 👻    | £            |
|             | Advance      | ed Options   |

Add as many details to your initiative as you can. The more information you provide, the better you will be able to track your activities.

| lame                                                                                                    | Туре             |                  |           |    |
|----------------------------------------------------------------------------------------------------|------------------|------------------|-----------|----|
| Reduce Energy Consumption Project                                                                                          | E Initiative     |                  |           | •  |
| Description                                                                                                    | Start Date       |                  | Due Date  |    |
| Create and implement a plan to incrementally reduce our factory and head office energy consumption by 5% over the next six | 1/3/2018         | 31               | 31/8/2018 | 31 |
| months                                                                                                    | Currency         | rcy Total Budget |           |    |
|                                                                                                    | Default          |                  | 5,500     | £  |
|                                                                                                    | Advanced Options |                  |           |    |
| SSIGNED USERS AND GROUPS                                                                                                   |                  |                  |           |    |
| ee Child                                                                                                    |                  |                  |           | Đ  |
| dd User or Group                                                                                                    |                  |                  |           |    |

- Name: Give the Initiative a recognisable and unique name.
- **Type:** Initiatives appear at the highest level. These can be broken down to Tasks and Milestones. If you add tasks and milestones, when they are updated, the updated values roll up to the initiative.
- **Description:** It is always good practice to provide a description.
- Start Date/End Date: of the overall initiative.
- **Currency:** Normally the default, an alternative currency an be selected.
- **Budget:** by adding a budget you can visually track cost over time.
- Assigned Users: It is good practice to assign an owner.

Click **Save** and then the **Overview** tab at the top of the screen to see what your Initiative looks like so far:

| educe Er                                         | nergy Cons                                                         | umption P   | roject             |                      |                           |       |                 | ☆   ₽ •             | 0 0        |
|--------------------------------------------------|--------------------------------------------------------------------|-------------|--------------------|----------------------|---------------------------|-------|-----------------|---------------------|------------|
| Overview                                         | Timeline                                                           |             |                    |                      |                           |       |                 |                     | Edi        |
| reduce our facto                                 | ement a plan to inc<br>ory and head office<br>y 5% over the next s | energy      | PROJECTE           | D SCHEDULE           |                           |       | PROJECTED TOTAL | BUDGET              |            |
| TOTAL BUDGET<br>£5,500<br>BUDGET REMAI<br>£5,500 |                                                                    |             |                    | Con sche             | <b>V</b><br>J<br>edule    |       | o               | n budget            |            |
| START DATE                                       |                                                                    | 1 Mar 2018  | P                  | rojected End Dat     | e: 31 Aug 2018            |       |                 | ected Total: £5,500 |            |
| DUE DATE                                         |                                                                    | 31 Aug 2018 |                    |                      | and a strong a strong     |       | Projecte        | d Variance: On bud  | get        |
| % TIME ELAPSE                                    | D                                                                  | 41.8%       |                    |                      |                           |       |                 |                     |            |
| HISTORICAL PER                                   | FORMANCE                                                           |             |                    | GRAPH STATU          | SUPDATES                  |       |                 | Add Sta             | tus Update |
| £5,000                                           |                                                                    |             |                    |                      |                           |       |                 |                     | 1009       |
| E4,000                                           |                                                                    |             |                    |                      |                           |       |                 |                     | 80%        |
| E3,000                                           |                                                                    |             |                    |                      |                           |       |                 |                     | 60%        |
| 2,000                                            |                                                                    |             |                    |                      |                           |       |                 |                     | 40%        |
| 1,000                                            |                                                                    |             |                    |                      |                           |       |                 |                     | 20%        |
| £0 •<br>Mar 1                                    | Mar 22                                                             | Apr 12      | May 3              | May 24               | Jun 14                    | Jul 5 | Jul 26          | Aug 16              | 0%         |
| 2018                                             | 2018                                                               | 2018        | 2018<br>Percent Co | 2018<br>mplete • Bud | 2018<br>get Spent to Date | 2018  | 2018            | 2018                |            |
|                                                  |                                                                    |             |                    |                      |                           |       |                 |                     |            |
| RELATED ITEMS                                    |                                                                    |             |                    |                      |                           |       |                 |                     | + Ad       |
|                                                  |                                                                    |             |                    | No related           | items                     |       |                 |                     |            |
|                                                  |                                                                    |             |                    | Chow Note            |                           |       |                 |                     |            |

To add Tasks and Milestones to this Initiative (this is optional) click on Edit at the bottom of the Menu list and then on the **+ New Initiative Item** button (see previous page). Change the Type to **Task** or **Milestone** and complete the details.

Remember to click Save after each entry.

Once your Initiative is defined you can start to update the progress by clicking on the **Add Status Update** button in the Initiative or any of the Tasks or Milestones. This data will be automatically rolled up to the top view.

| ATE         | PERCENT COMPLETE | BUDGET SPENT TO DATE |       |
|-------------|------------------|----------------------|-------|
| 1 Mar 2018  | 5%               | £500                 | 同 / 音 |
| 22 Mar 2018 | 10%              | £1,250               | 戸 / 音 |
| 12 Apr 2018 | 30%              | £2,135               | F / B |
| 3 May 2018  | 40%              | £2,435               | 🗩 / 🖞 |

After a status update the Initiative should look something like this:

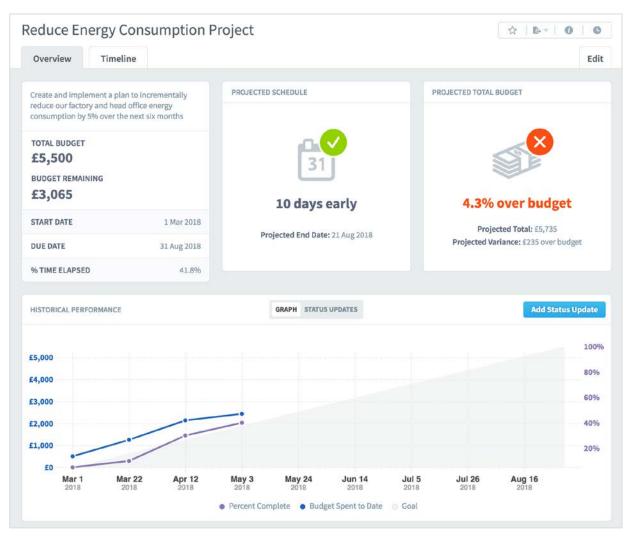

### intra<mark>focus</mark>

There is a **Related Items** box at the bottom of the screen. All objects in the system can be related to each other. This means you can create a link between an Objective or KPI/Measure and this Initiative.

This is very useful when you are tracking tasks due to poor performing KPIs/Measures or Objectives. See the **Related Items** guide for more information.

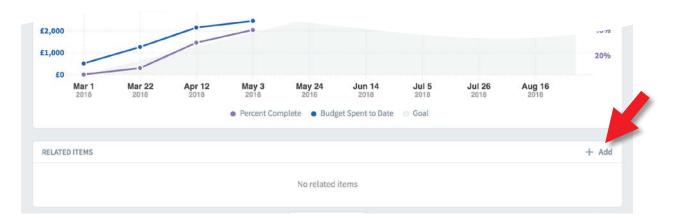

Click on the **+ Add** button in the Related Items box and select the object you want this Initiative to be related to. A link will be created. The application will also create a return link in the Related Items box of the destination object.